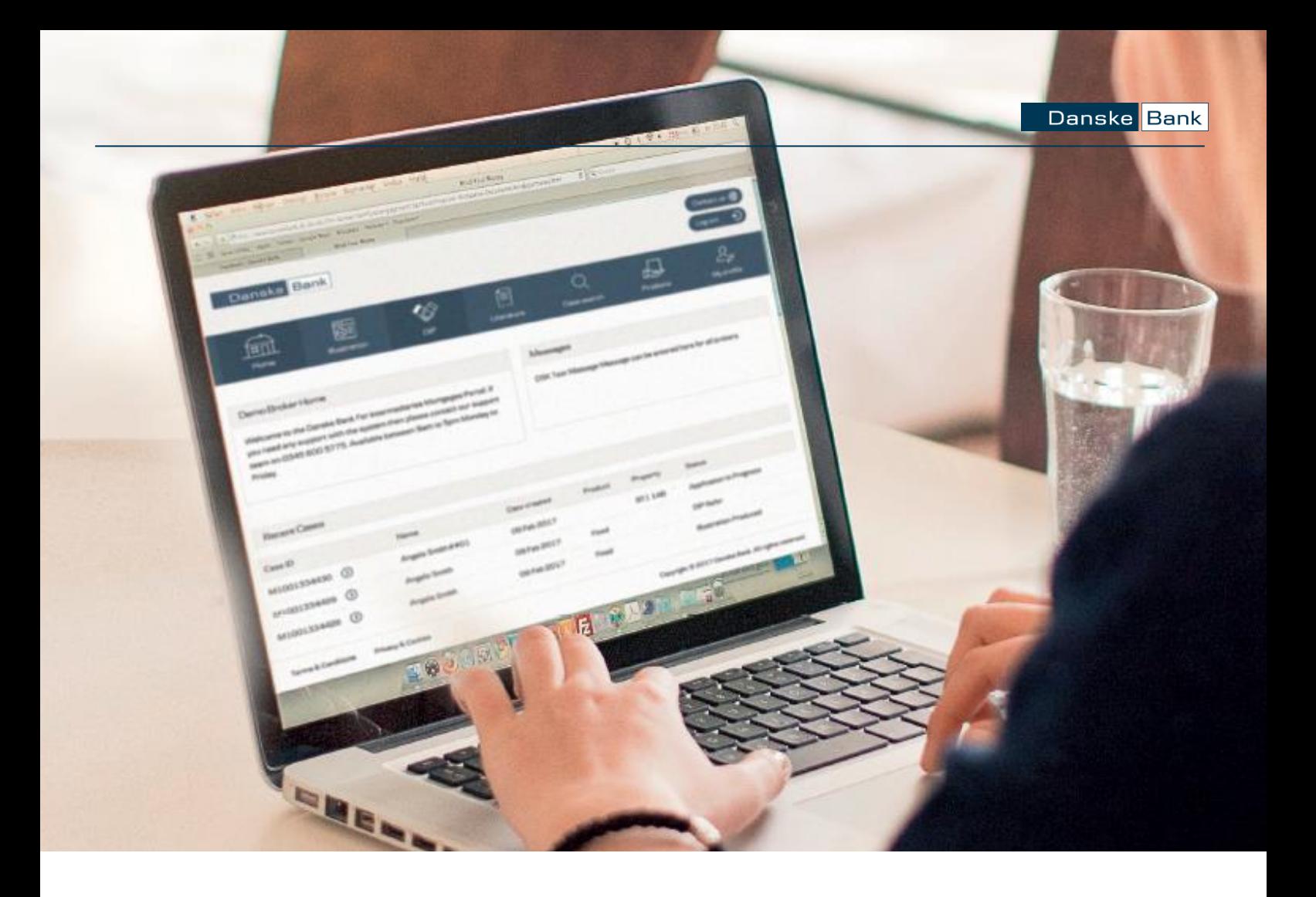

# *Danske Bank intermediary online system*

Quick start guide For Intermediary use only — Not for public distribution

# Table of contents

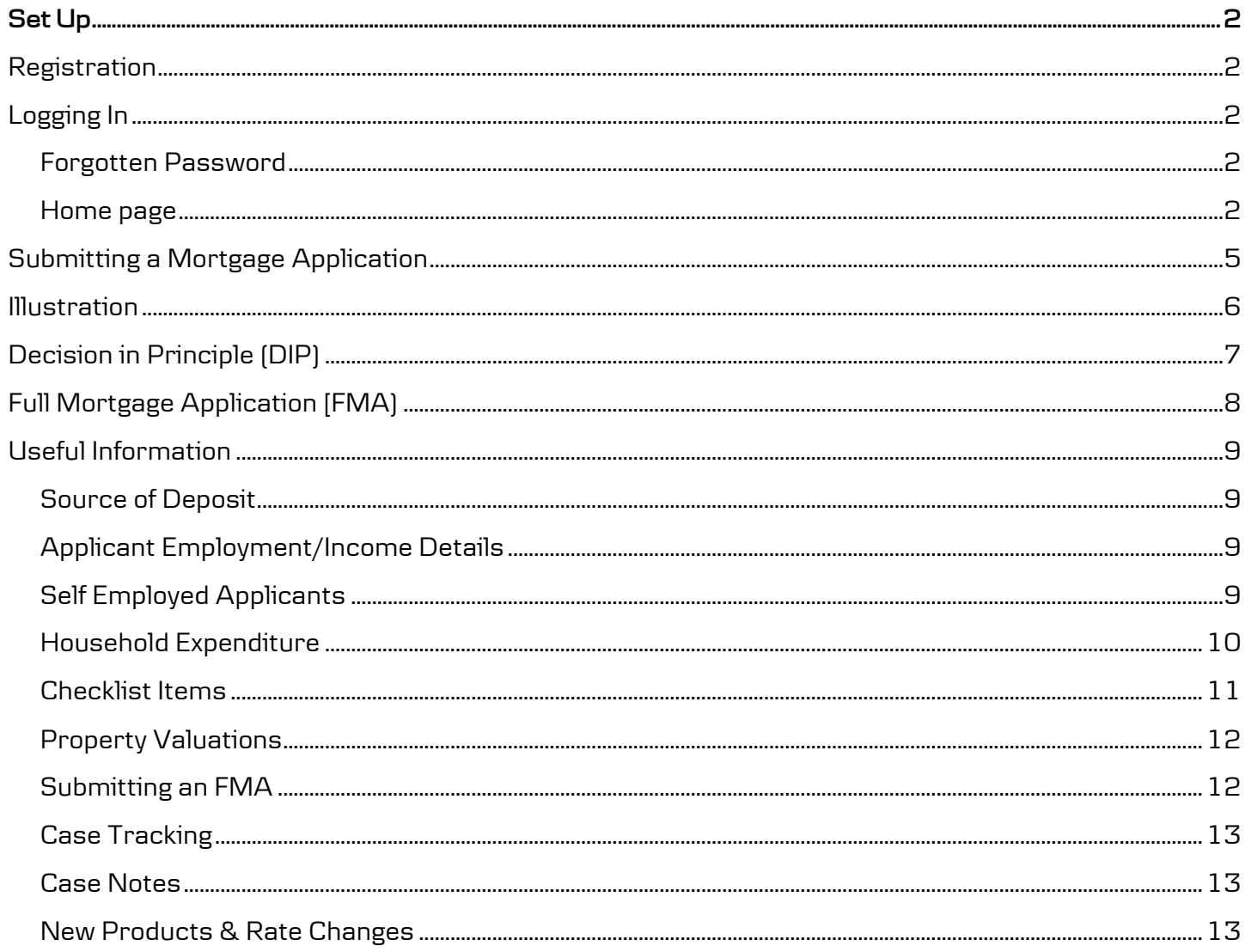

# <span id="page-2-0"></span>*Set Up Registration*

<span id="page-2-1"></span>Access our Intermediary Online System at

https://intermediary.danskebank.co.uk/intermediary

Select 'Login/Register' and once on our home page you can select 'Register' to begin the process. Using your company Financial Services Register Reference Number we will verify your company and ask you to confirm a number of details.

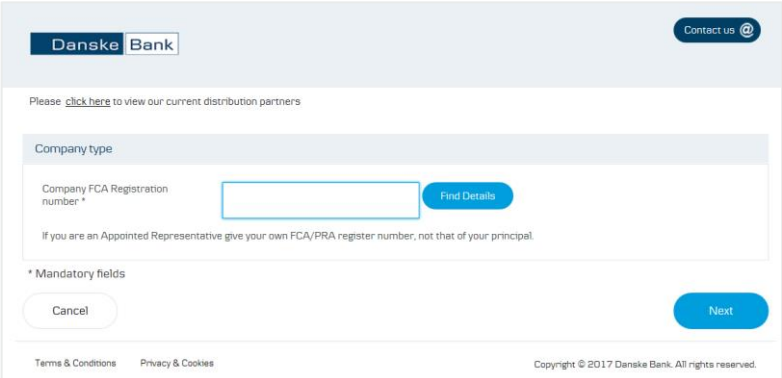

You will then be asked to complete your personal details, your name, contact details, a case sensitive password, security questions and a memorable word. This information is unique to you and should be kept private.

**Password** — Your new password must be at least 8 characters long, include numbers and both upper and lower case letters, but no spaces or other symbols. For security reasons you will be prompted to change your password on a quarterly basis.

You will receive an email detailing the next steps in the registration process. Please read it carefully and follow the instructions.

# <span id="page-2-2"></span>*Logging In*

Once your registration has been confirmed you can log in using the URL: https://intermediary.danskebank.co.uk/intermediary

#### <span id="page-2-3"></span>*Forgotten Password*

If you have forgotten your password — You can reset this online by selecting the 'Forgot Password?' link on the login page. To reset your password you can answer some security questions and you will then be emailed a link to reset your password.

#### <span id="page-2-4"></span>*Home page*

When you log in to our Intermediaries Online System you will be taken to our home page. Here, you can view a summary of the last 10 cases you have started or submitted.

To view other cases please use the Case Search functionality.

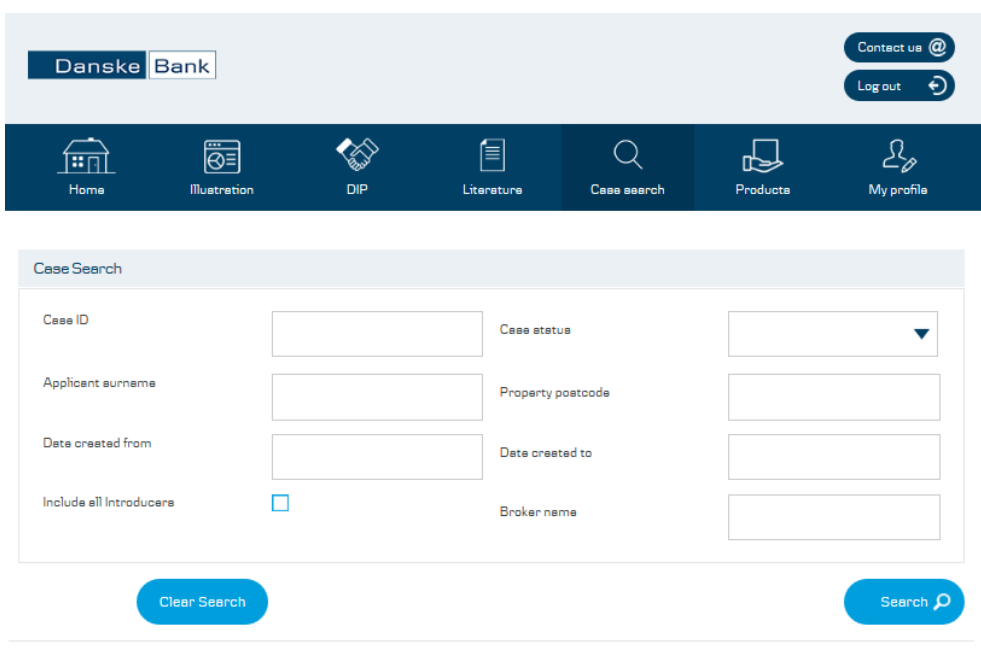

Danske Bank is a trading name of Northern Bank Limited. Registered in Northern Ireland R568. Registered office: Donegall Square West, Belfast BT1 6JS. Northern<br>Bank Limited is a member of the Danske Bank Group. Northern Ba

Cookies | Terms of use | Accessibility and site requirements | Privacy statement

Copyright @ 2017 Danske Bank Group.

Each case will display a status which will show how the case is progressing.

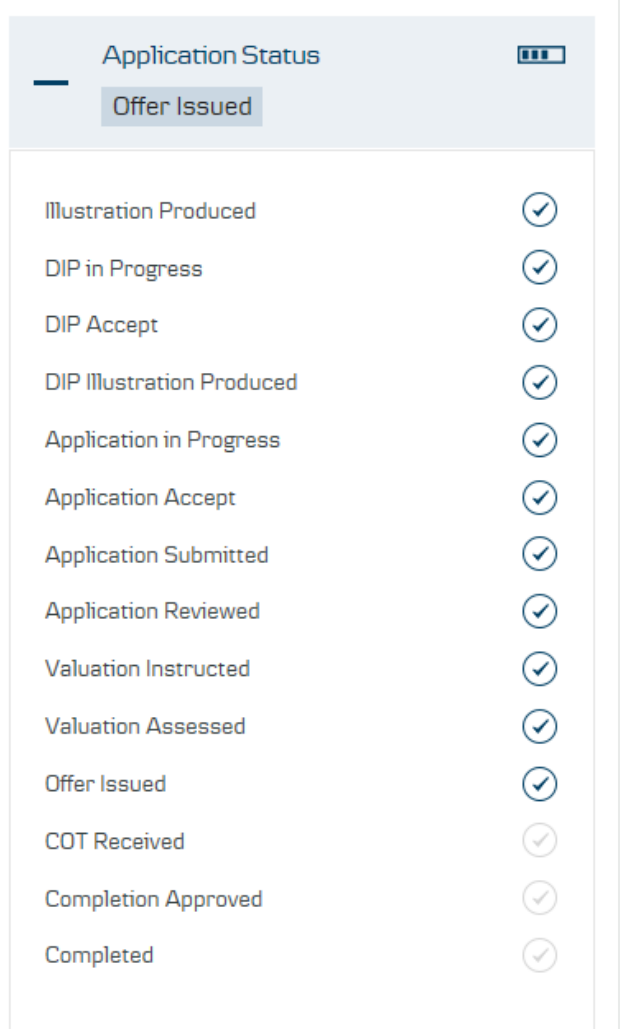

### <span id="page-5-0"></span>*Submitting a Mortgage Application*

Select either Illustration or DIP to start the process for your customer. Illustration is an optional stage and does not have to be completed. It is possible to start the application process with a DIP.

Complete all of the information as requested at each stage. Please double check that the information you input is valid and correct. Incorrect information may result in a delay in your customer's case or in some circumstances the application may be declined.

A tick will be displayed beside each section when it has been fully completed.

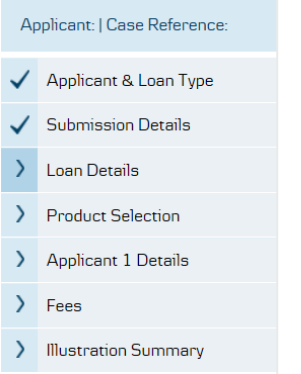

Any mandatory information not completed will produce an error at the top of the screen.

Clicking on a  $\odot$  symbol throughout the site will display help notes.

### <span id="page-6-0"></span>*Illustration*

If you have completed the required information for the Illustration and selected Product Illustration you will be presented with a summary of the case.

From the case summary you can select a new product, if required, and produce another Illustration for the case. An Illustration is optional.

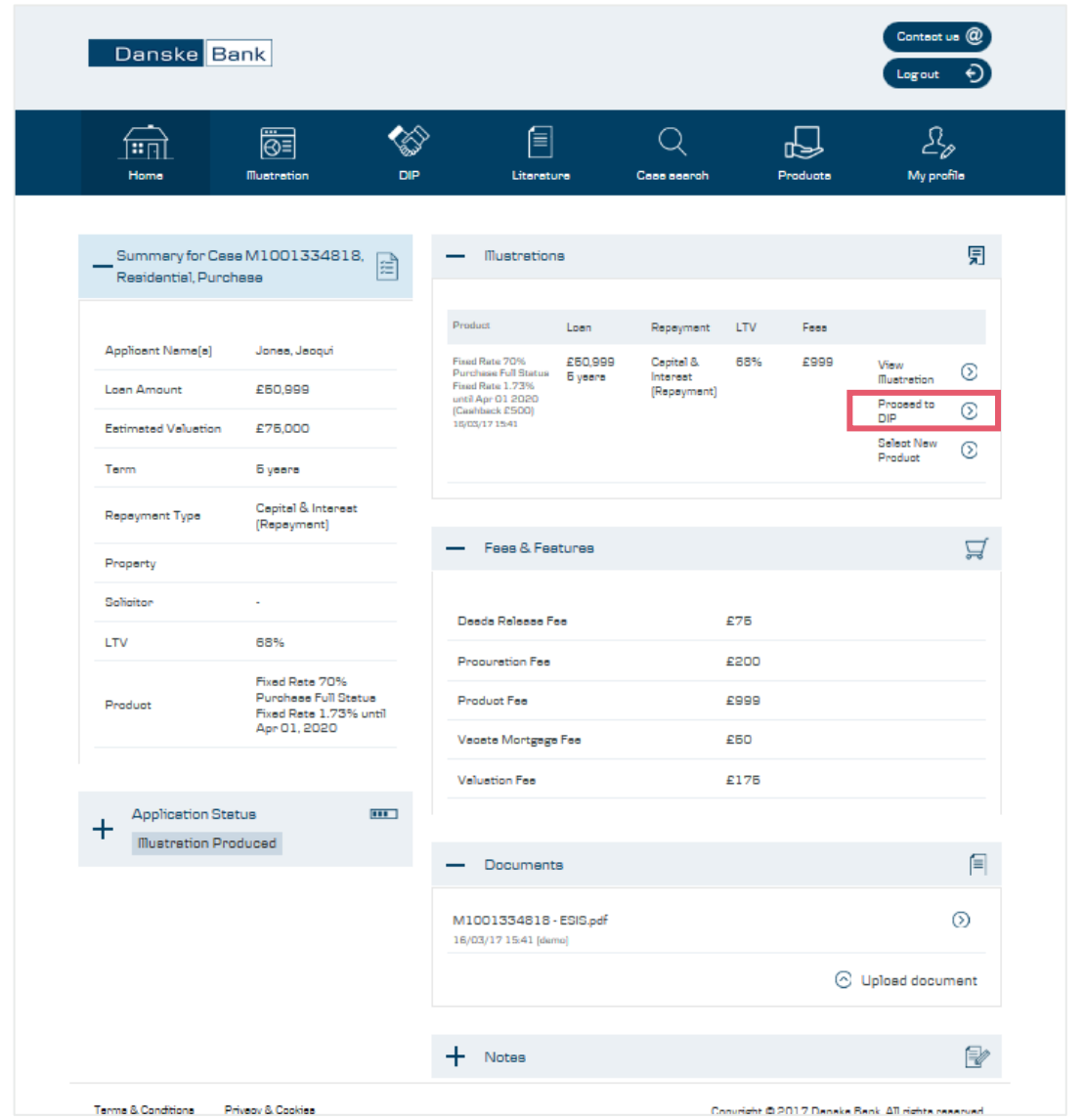

From the Illustration stage you can select 'Proceed to DIP' to continue with the application process.

# <span id="page-7-0"></span>*Decision in Principle (DIP)*

The information completed during Illustration will be carried across to the DIP stage but more detailed information is required regarding the applicant, their income and household expenditure. Property details are not required at DIP but can be included if known.

At any point during the DIP or FMA process, you can save your progress and return to the Recent Cases screen by clicking 'Save' at the bottom of the page and then the Home button. Any information entered up to this point will be saved. When you want to return to complete the DIP or FMA you can do this from the Recent Cases screen.

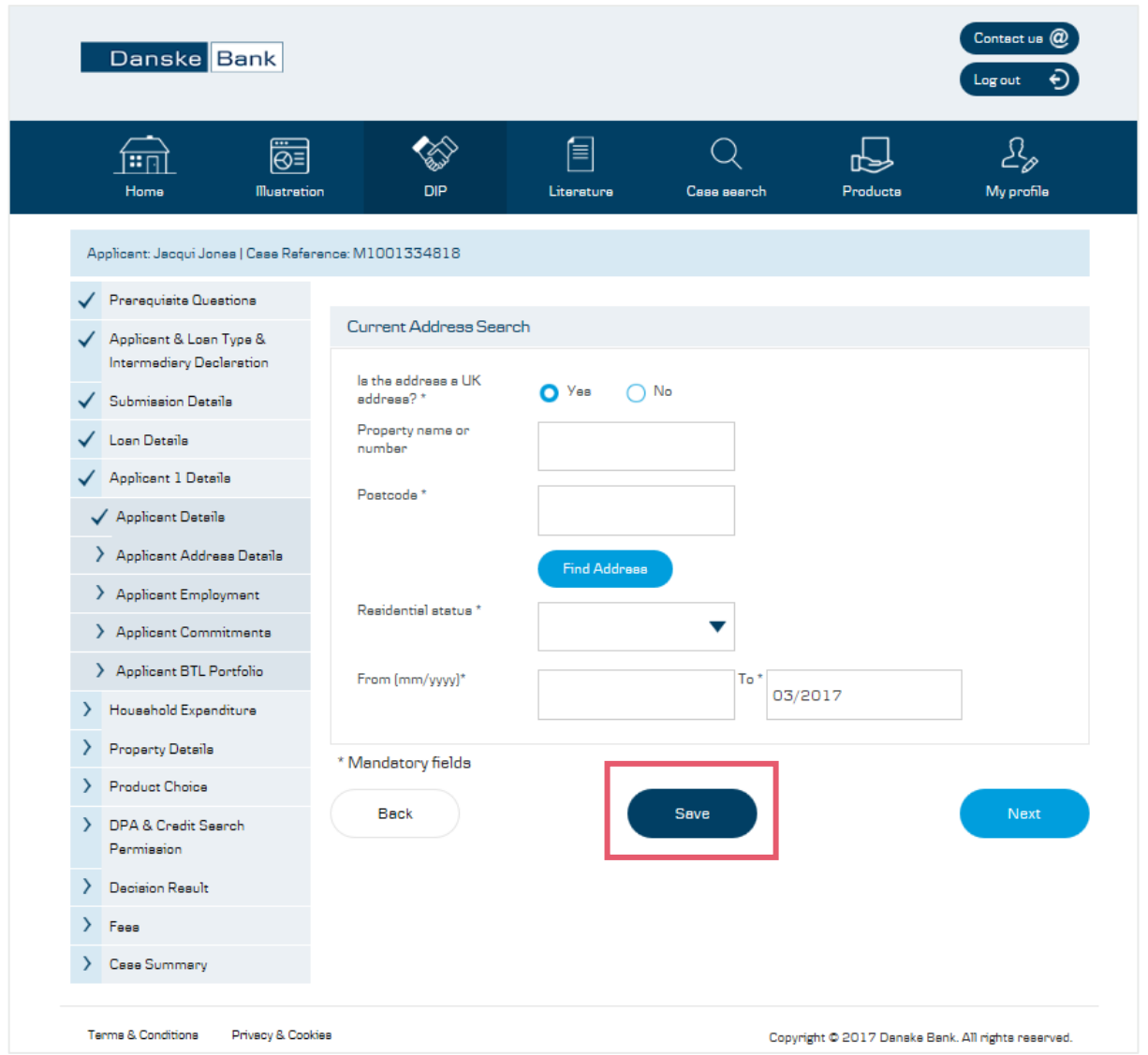

The decision in Principle result will be Accept, Refer or Decline. If the decision is Refer, our team will contact you. Once you have an Accept decision you can produce a DIP Letter and Illustration.

# <span id="page-8-0"></span>*Full Mortgage Application [FMA)*

Please note that you must complete the DIP stage and have confirmation of approval in principle before proceeding to the Full Mortgage Application (FMA) stage.

Upon completion of the FMA stage you will be advised of a further decision. This will be Accept, Refer or Decline.

Once an 'Accept' decision is received the applicant will be required to make payment for the property valuation.

Please follow the instructions on screen to take the payment by card. Please ensure you do not select 'back' during the payment process as this may result in a duplicate payment being made by your customer.

Following submission any documentation generated as a result of the submission will be available to view in the Documents section of the Case Summary.

You will receive confirmation that the application has been accepted and an email confirming the application has been received and is being processed by Danske Bank.

# <span id="page-9-0"></span>*Useful Information*

#### <span id="page-9-1"></span>*Source of Deposit*

When including details about the source of deposit, it is possible to include more than one source. Simply click 'Add' to include a new line and complete the relevant details.

#### <span id="page-9-2"></span>*Applicant Employment/Income Details*

When detailing the applicant(s) income details– please note that we require **Gross Annual Income**. Please enter £0 (zero) for fields that are not applicable. Leaving the fields blank will produce an error message.

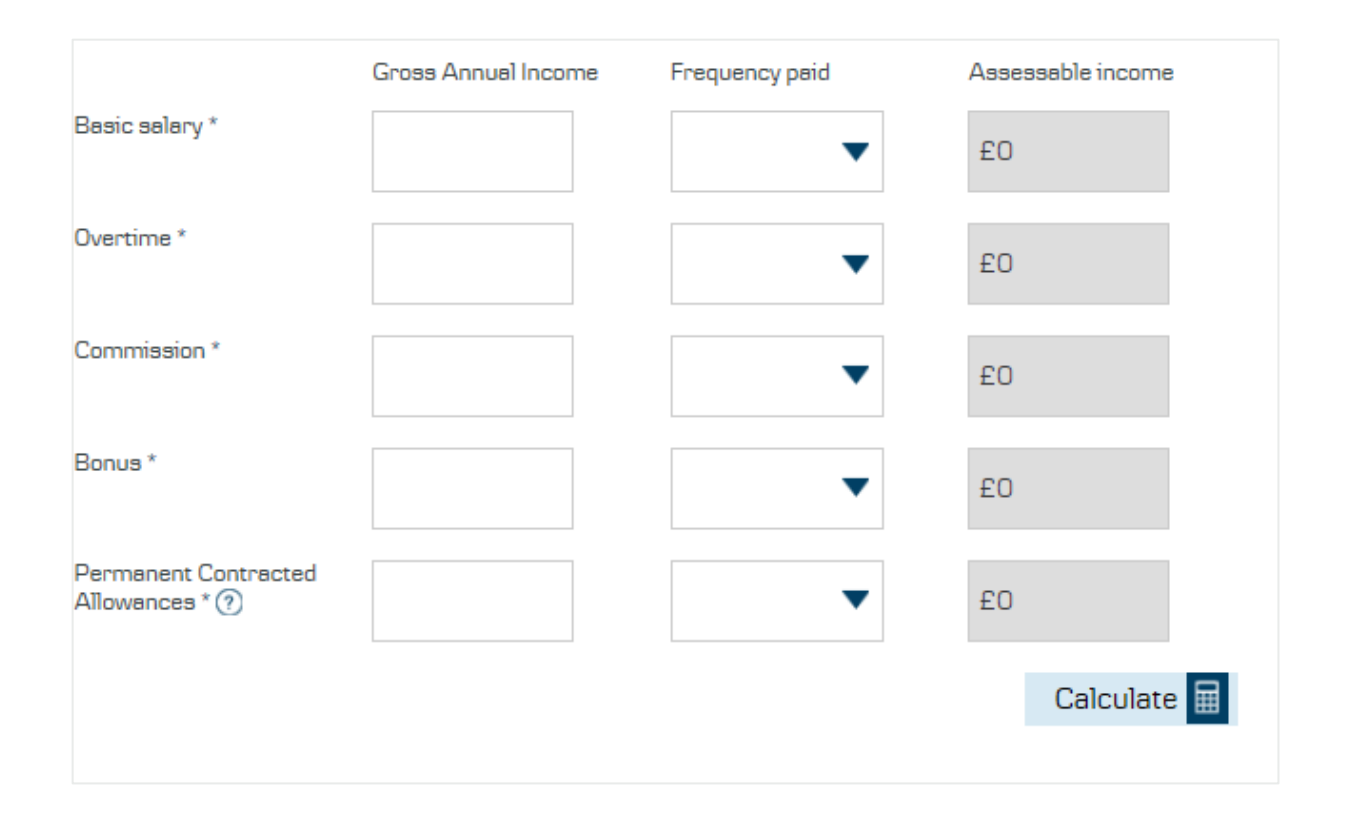

When including details on overtime or commission earned on a monthly basis, please state the average annual gross amount as evidenced in the last three months' payslips.

If the additional income (overtime/commission/bonus) will not be supported by the most recent three months' payslips. E.g. if they are seasonal, periodic or annual, please advise us in notes/comments and note also that we may require an additional checklist item to verify this.

For Overtime, Commission, Bonus, Shift Allowances or Car Allowances that are contractually guaranteed, please include the **annual amount** in the 'Permanent Contracted Allowances' field.

#### <span id="page-9-3"></span>*Self Employed Applicants*

When completing income details for a self-employed applicant — please follow the guidelines detailed below.

Input income figures taken from SA302s for each year.

Documentation required for income verification:

- Most recent 3 years financial accounts
- Most recent 3 years SA302's
- Tax Year Overview for the most recent tax year
- Most recent 3 months core bank statements (Not required for Danske Bank Customers)

We will review the Tax Year Overview and SA302 to confirm:

- The taxable income position
- That tax payments due are up to date

#### <span id="page-10-0"></span>*Household Expenditure*

When completing the section for household expenditure please include combined details in each category for **all** applicants and anyone else who will be living in the new property and who will be financially dependent on the applicants.

Where necessary, the information entered should represent costs associated with the new property.

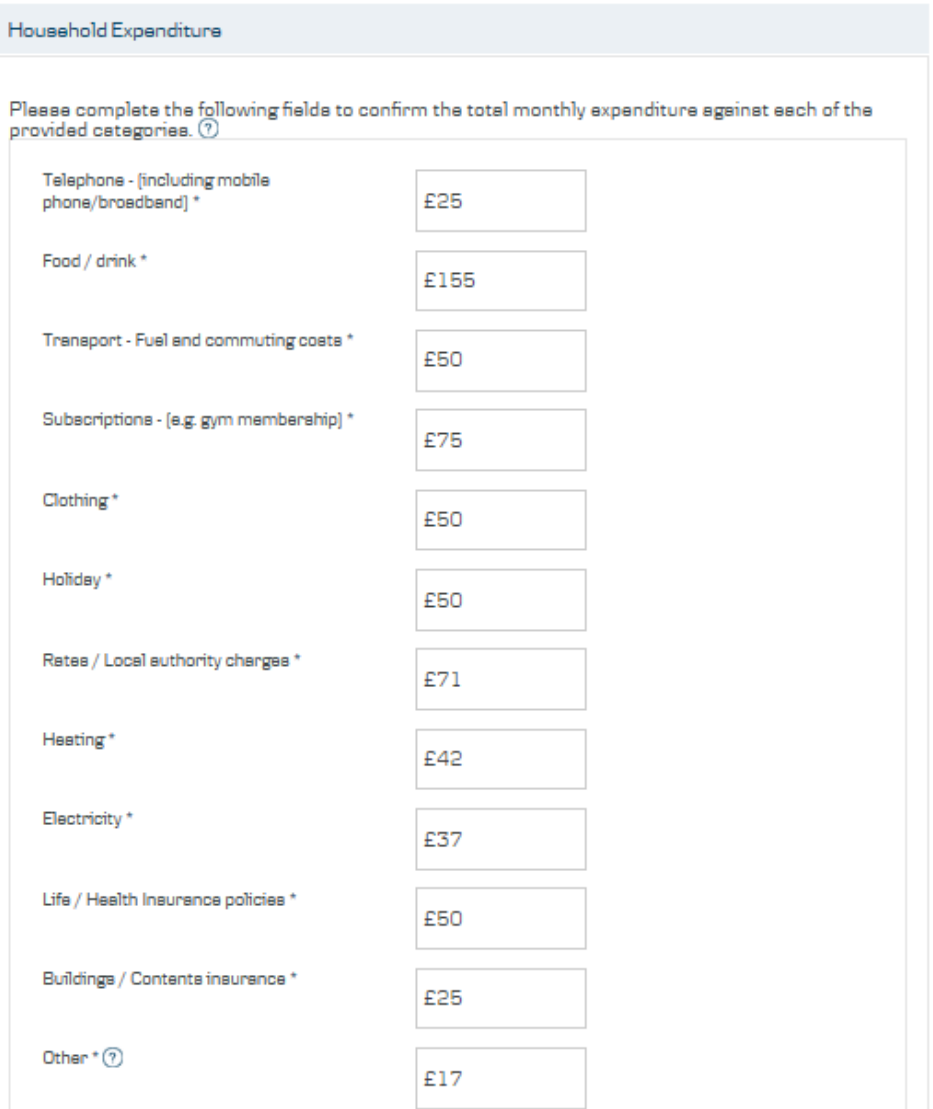

#### <span id="page-11-0"></span>*Checklist Items*

Checklist items make it clear for you to know what supporting documentation is required to assess the case.

Following the completion of a successful DIP, required checklist items will appear in Case Summary. These will be required should you wish to progress to a FMA.

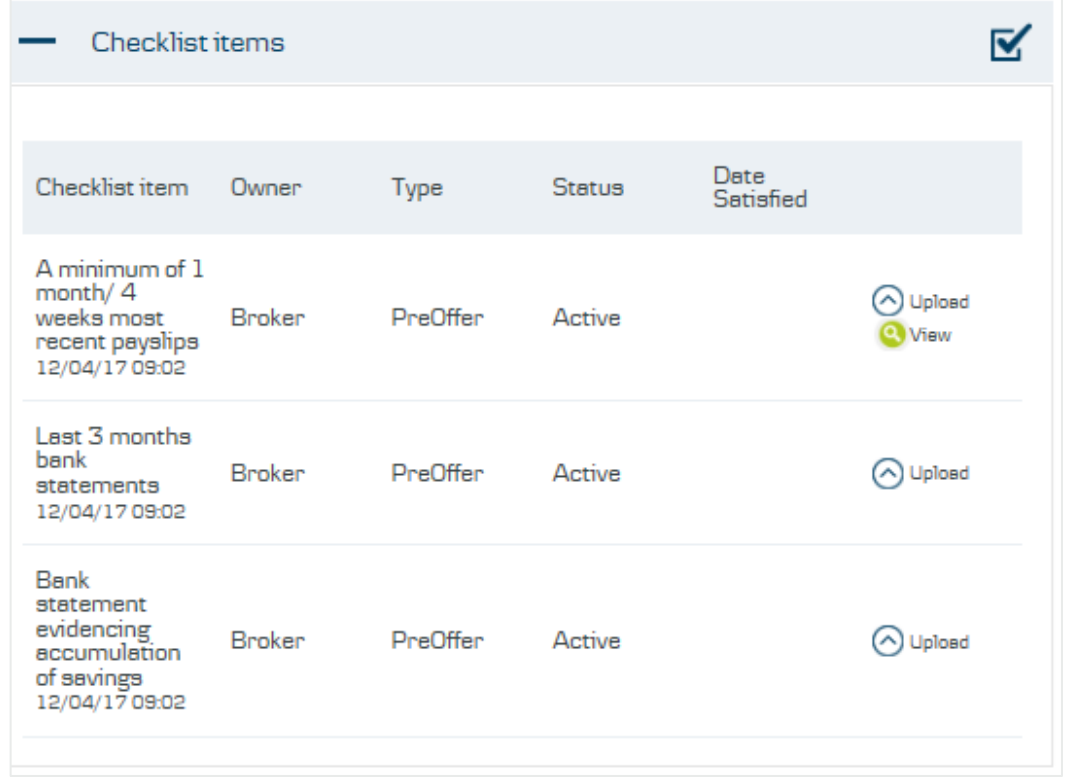

Supporting documentation is easily uploaded and can be viewed within the Documents section of the Case Summary page. Please ensure that all documents uploaded using this function are certified as true copies of the original. Note that the following document types can be uploaded PDF, DOC, DOCX and TIF; the maximum file size is 10Mb.

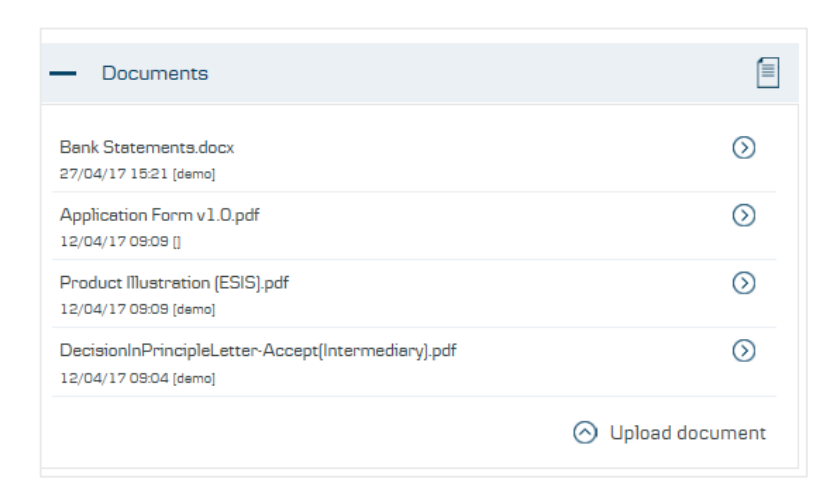

#### <span id="page-12-0"></span>*Property Valuations*

Applicants payment details for the Property Valuation will be taken during the FMA submission. If payment card details are not available at the time, the FMA can be saved and continued at a later date.

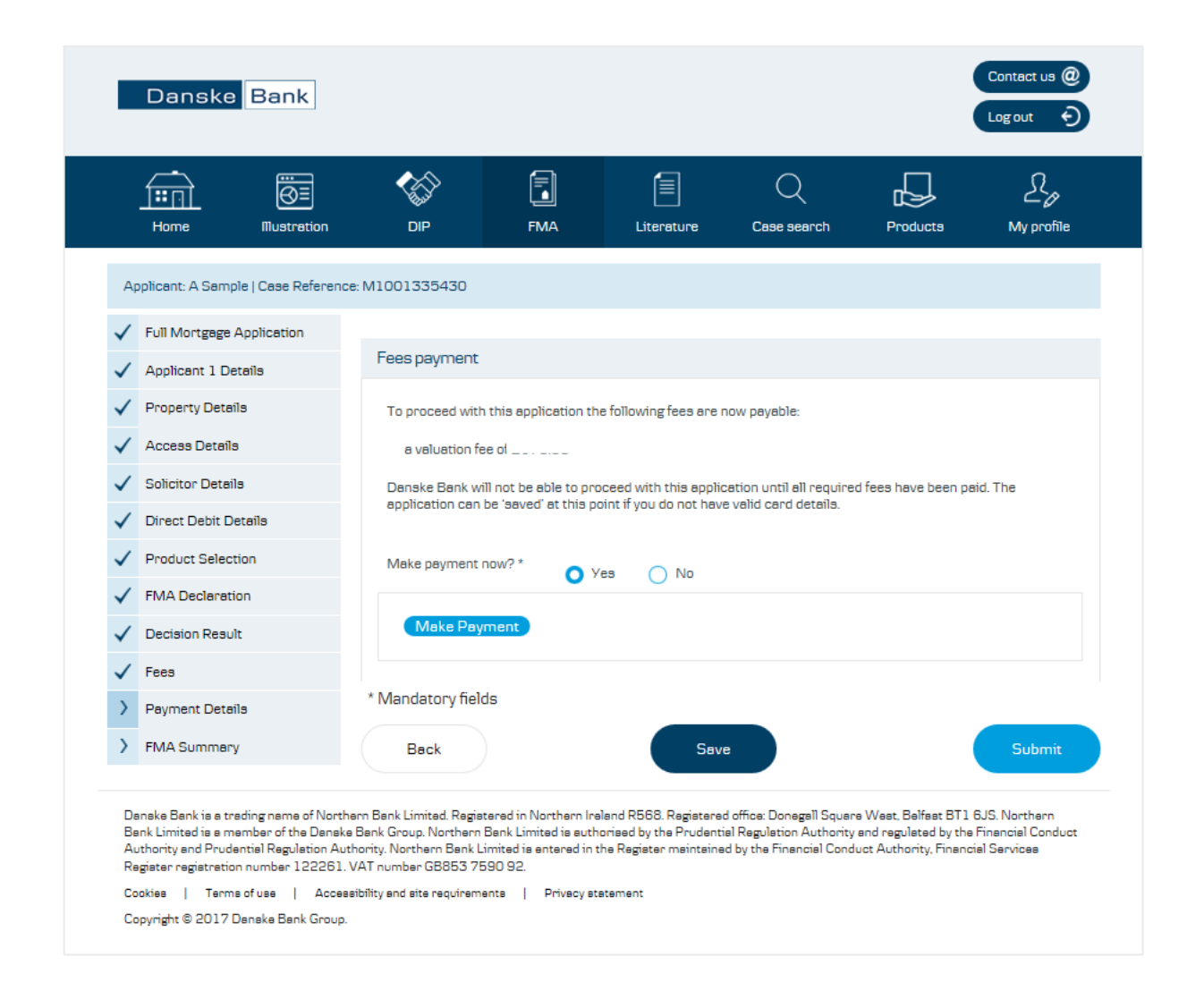

When competing the relevant details on the payment screen please select 'Ok' when the payment has been completed.

#### <span id="page-12-1"></span>*Submitting an FMA*

When you have finished entering all of the required information and completed the payment process for the Property Valuation you can submit the application. Documentation generated as a result of the submission will be available to view in the Documents section of the Case Summary.

You will receive an email confirming receipt of the application by Danske Bank

#### <span id="page-13-0"></span>*Case Tracking*

You can track your case on the Home page and you will receive email notification at stages throughout the process. For example — When we instruct the valuation on the property and when a satisfactory valuation has been received.

#### <span id="page-13-1"></span>*Case Notes*

You are able to send messages to the case worker using the Notes Section. Please use this to draw our attention to anything on the case. You can still contact us by phone if preferred.

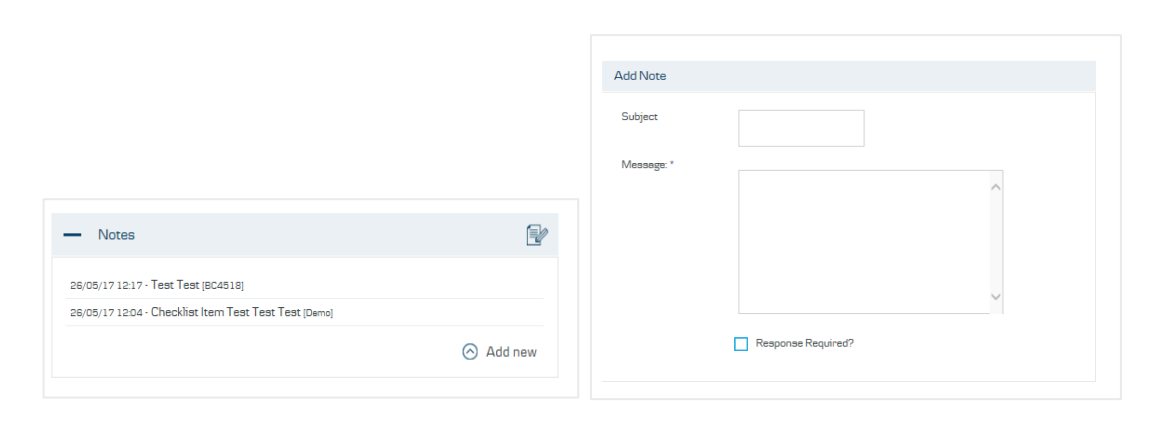

#### <span id="page-13-2"></span>*New Products & Rate Changes*

Any cases at Illustration or DIP stage when products are amended or rates are changed will require a new product to be selected. The table below shows how to progress your case depending on the stage it has reached at the time of the change:

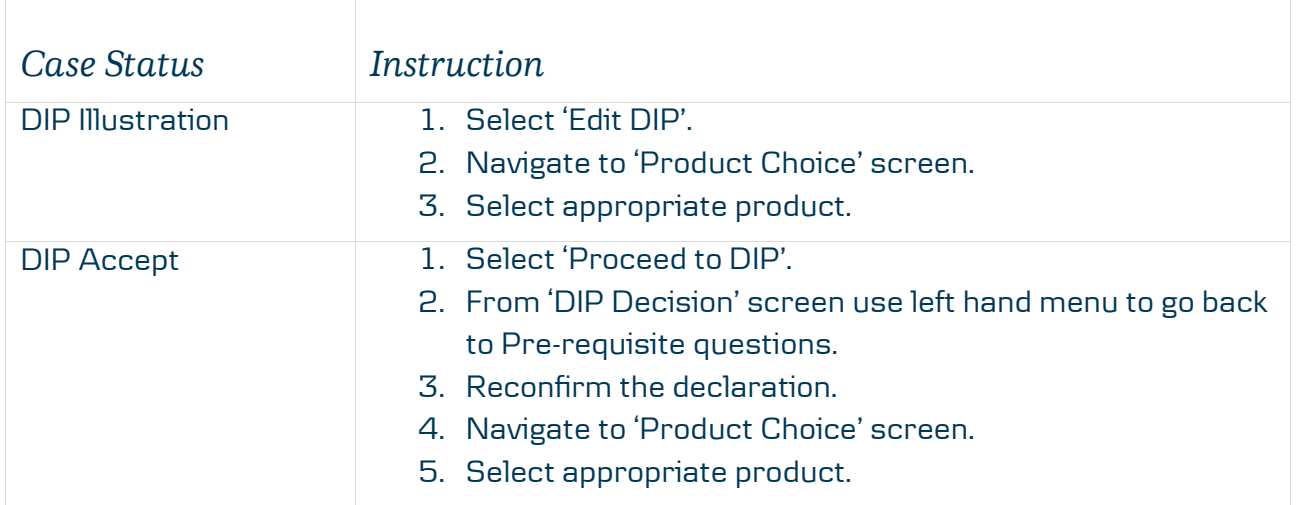